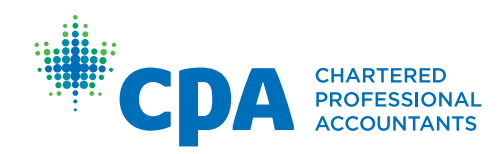

## PERT Process to Confirm Employment of CPA Students/Candidates

June 2018

- 1. CPA students/candidates must specify their employment details for your pre-approved program by updating their PERT profile with specific organization, location, and program information, as well as their CPA Mentor's email address. Pre-approved program students/ candidates are instructed to immediately create a *Current Experience* report in order for their job start date and type of employment (permanent, contract, co-op, intern) to be appropriately captured.
- 2. As a Program Manager, you will receive a PERT generated email after CPA students/ candidates indicate employment in your pre-approved program, requiring you [log](https://pert.cpa-services.org/ProgramManager/Logon)  [into PERT](https://pert.cpa-services.org/ProgramManager/Logon) and verify the employment details of your CPA student/candidate.
- 3. **You need to confirm** whether the employment details of CPA students/ candidates are accurate. Details to be confirmed are:
	- a) **correct start date and employment type**
	- b) **correct program name and location**
	- c) **assignment of CPA mentor to pre-approved program student/ candidate**

An extract of the new landing page for Program Managers, which is a roster of **all CPA students/candidates** who indicated employment in your organization's pre-approved program, is as follows:

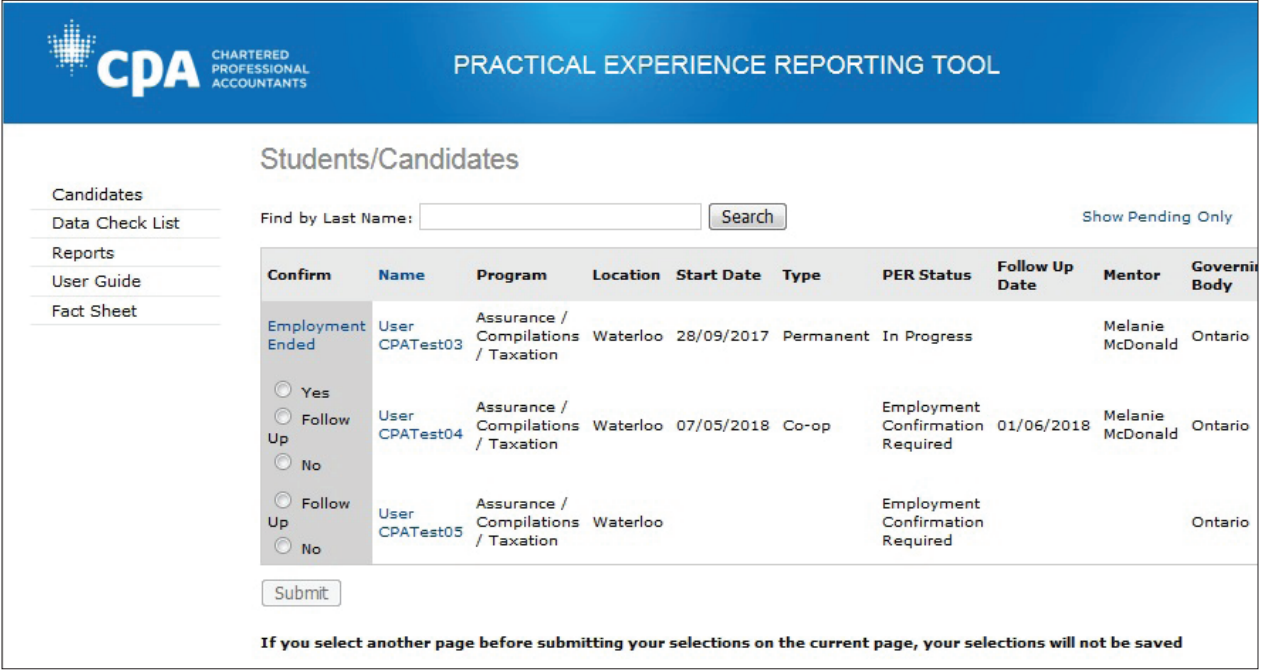

*\*Note – Program Managers can select Show Pending Only to identify which students/candidates require employment confirmation.*

- 4. Program Managers may encounter three options – *Yes, No, or Follow up*
	- • **Yes:** If the program details and start date are correct, then select **Yes** and click **Submit** to confirm a student/candidate's employment in your pre-approved program. The PER Status will then change to in-progress.
	- No: If the CPA student/candidate is not in your pre-approved program, select No, enter comments, click Yes and click Submit. By Selecting No, the CPA student/candidate is removed from your roster, set to Unemployed and receives an email that includes your comments.
- Follow up: If there is no start date or no CPA Mentor indicated, select Follow up, enter your comments, click Yes, and click Submit. This action will generate an auto email notification to CPA student/ candidate that includes your comments about what action/changes are needed in order to confirm employment. You can also select Follow up if the program details are incorrect.
- 5. A requirement of pre-approved programs is to assign CPA students/candidates with CPA mentors. A CPA Mentor is required in order to confirm employment.